## **Задача. «БАЗИ ДАНИХ У MS EXCEL»**

1. Створити та заповнити базу даних в **EXCEL**, стовпцям надати типи даних, задані у таблиці. В обчислювальні стовпці ввести необхідні формули. Лист з базою перейменувати на **База даних.** Книгу назвати **БАЗА-2016.**

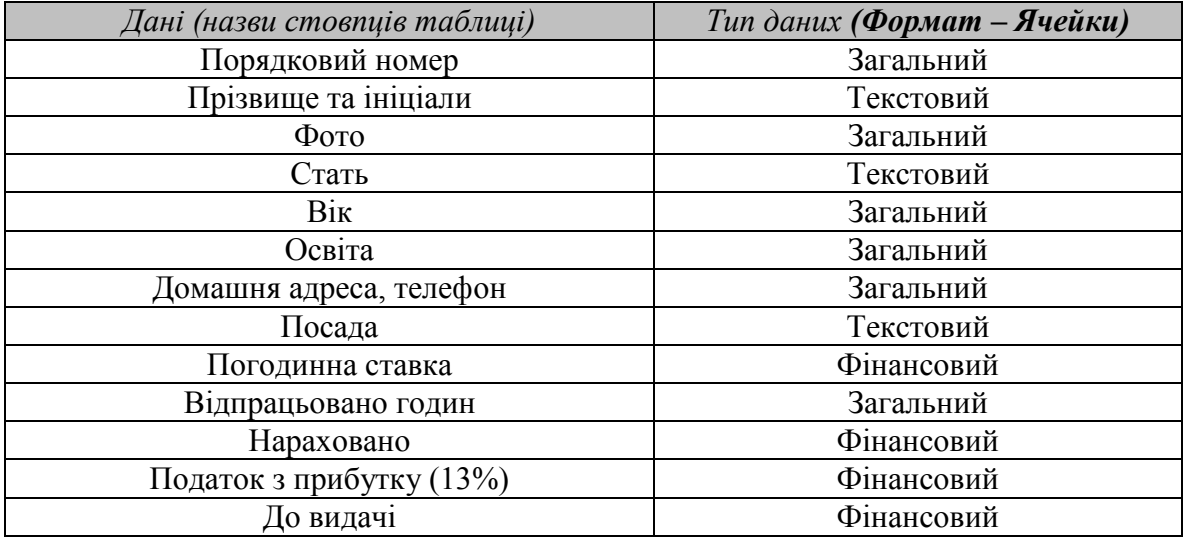

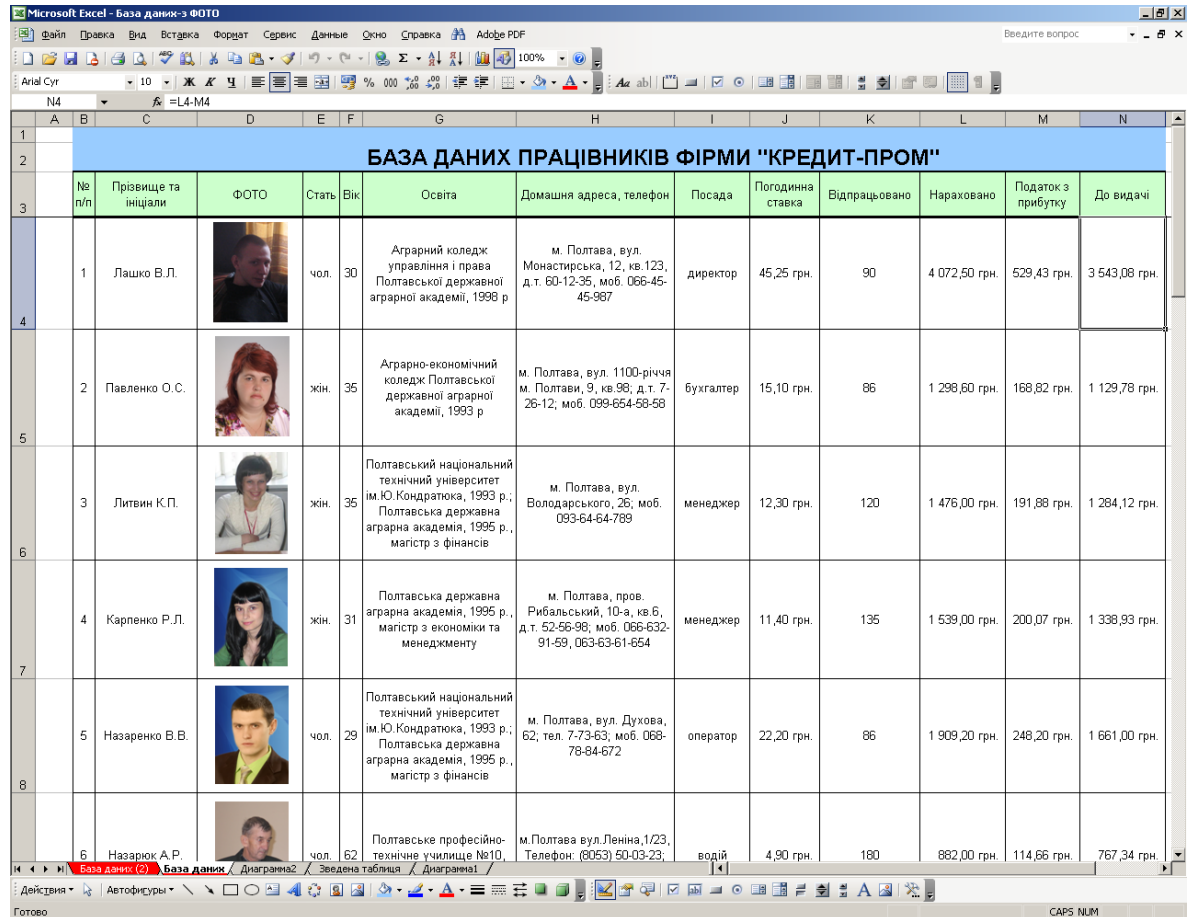

Заповнити базу даних на 15 працівників. Змінити колір шапки таблиці та закріпити шапку таблиці (**Окно – Закрепить области**).

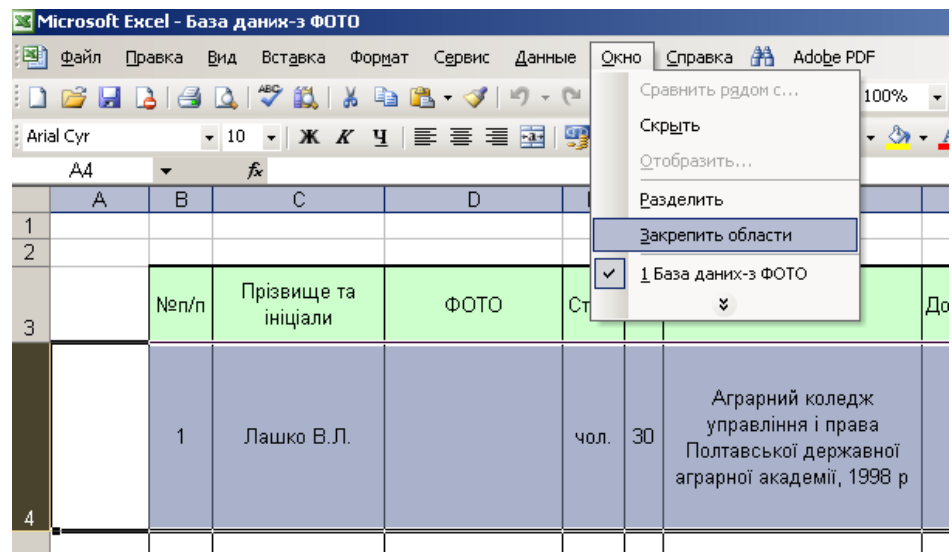

Формат комірок кожного рядка необхідно задати наступним чином: виділити весь діапазон комірок, вибрати **Формат-Ячейки**, на вкладці **Число** – формат **Общий**, на вкладці **Выравнивание** у полях – выравнивание по центру, **Отображение** – переносить по словам

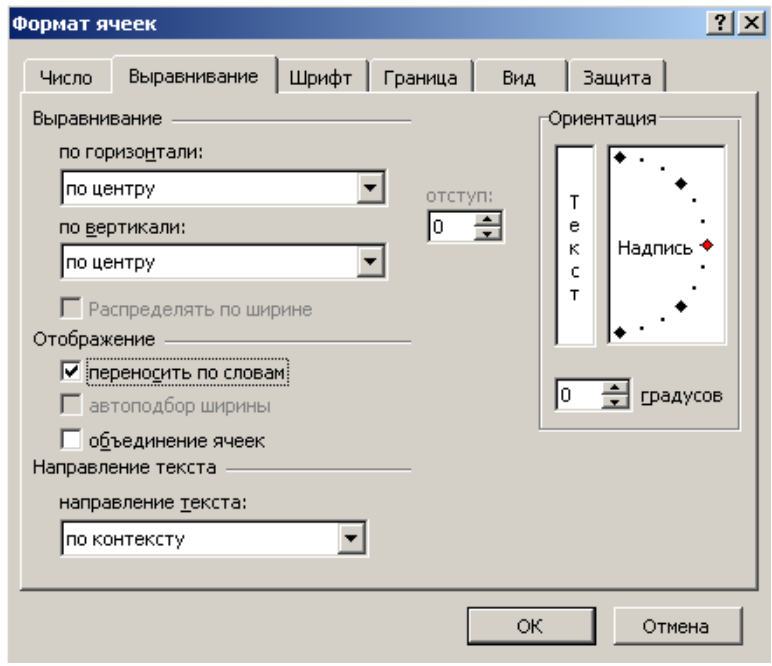

У комірці стовпця **Фото** розмістити фото працівника: вибрати **Вставка – Рисунок – Из файла…** Далі вибрати рисунок і натиснути **ОК**.

Помістити рисунок у комірку стовпця **Фото** (розмір підібрати, щоб весь рисунок поміщався у комірку, не виходячи за її межі, як показано на рис.). Для цього необхідно викликати з рисунка контекстне меню, далі вибрати: **Формат рисунка** – вкладка **Свойства – перемещать и изменять объект вместе с ячейками – ОК**.

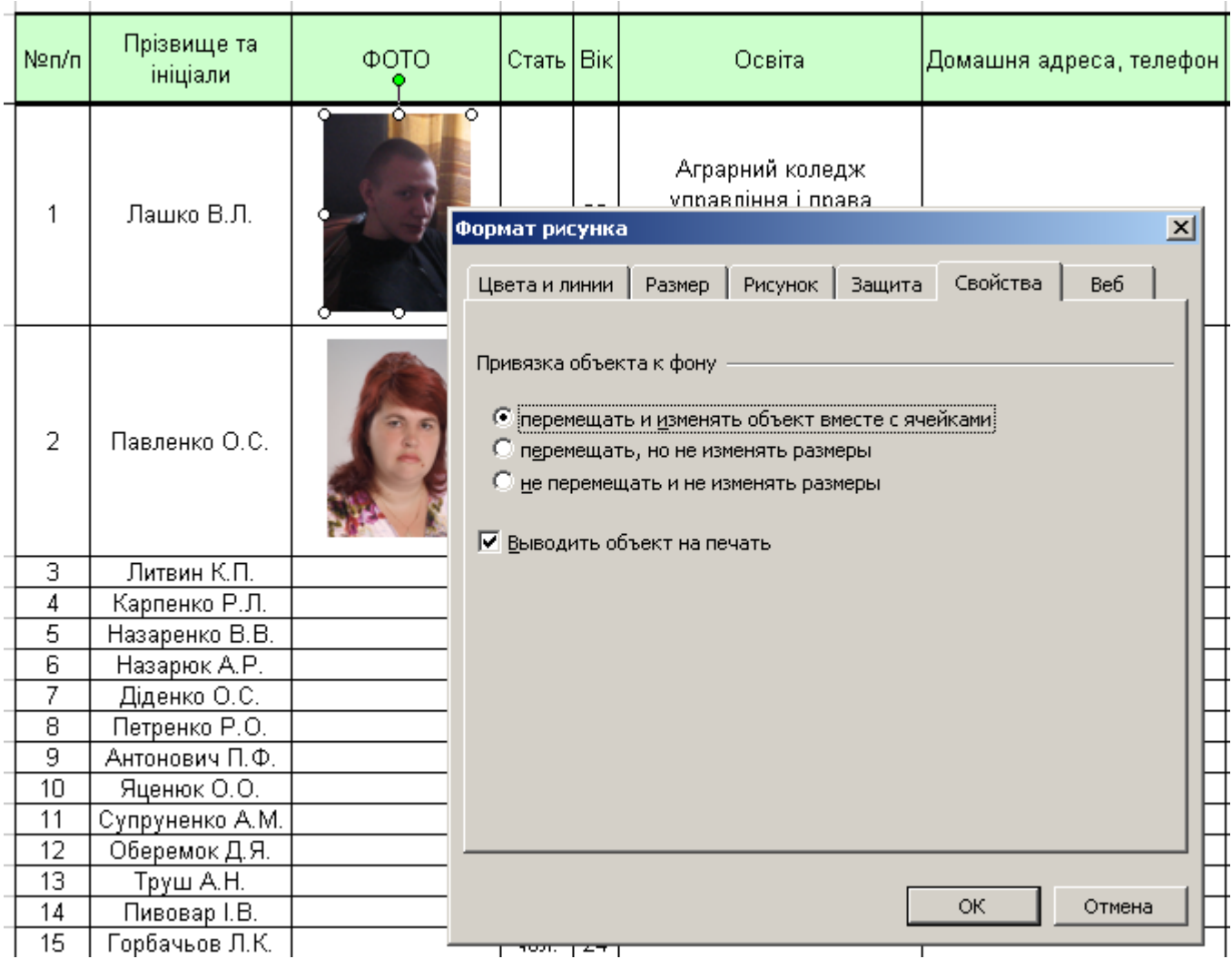

**УВАГА**! Кожне наступне завдання для бази даних виконувати на окремому листі книги. Для зручності доцільно готовий лист **База даних** кожного разу копіювати:

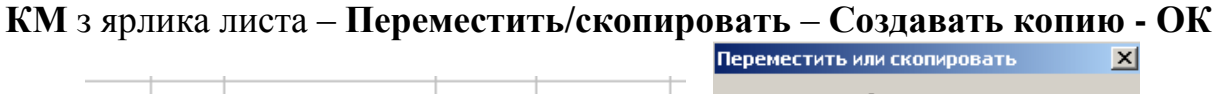

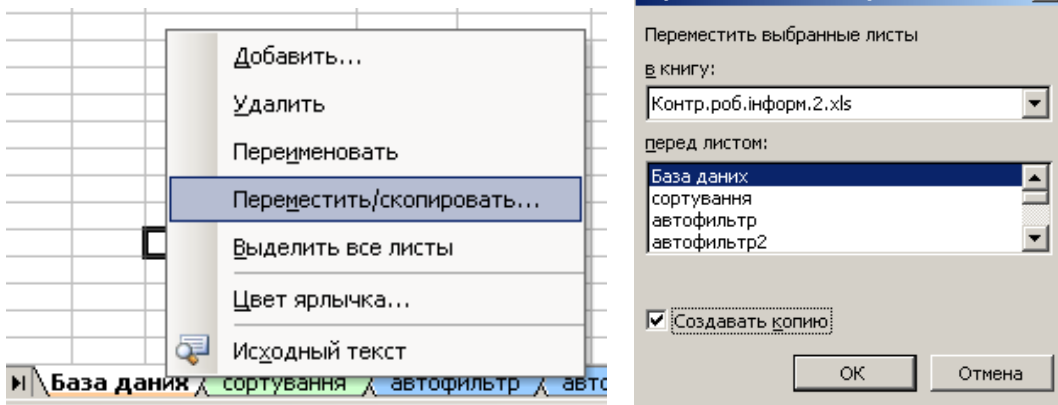

Потім на скопійованому листі виконати завдання (фільтрацію, сортування, підсумки) і перейменувати його.

2. **Відсортувати** інформацію по полю **П.І.Б.** Лист назвати **Сортування,** колір ярличка **– синій**.

- 3. Встановити **автофільтр** по полю **Вік**. Лист назвати **Автофільтр,** колір ярличка **– жовтий**.
- 4. Підрахувати **проміжні підсумки** (*суму*) по полям **Нараховано, До видачі** при кожній зміні у полі **Стаж роботи**. Лист назвати **Підсумки,** колір ярличка **– зелений**.
- 5. Узагальнити відомості в стовпцях БД на основі **зведеної таблиці**. У області «Дані» використовувати поля: **Нараховано** і **До видачі** (*сума*). Вибір полів в областях: «Стовпець» **–** поле **Посада**, «Рядок» **–** поле **Прізвище**, «Сторінка» **–** поле **Стать**. Лист назвати **Зведена таблиця,** колір ярличка **– фіолетовий**.
- 6. Побудувати **зведену діаграму**.

## **РЕКОМЕНДАЦІЇ ЩОДО ВИКОНАННЯ**

- $\downarrow$   $_{\rm R}^{\rm R}$   $\downarrow$   $_{\rm R}^{\rm A}$ **1. Сортування** здійснюється за допомогою кнопок
- **2. Автофільтр.**
	- Виділити потрібний стовпець.
		-

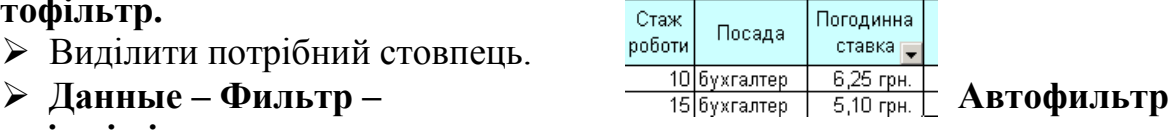

- **3. Проміжні підсумки.**
	- Активізувати довільну клітинку вихідної таблиці.
	- **Данные – Итоги**
	- У вікні **Промежуточные итоги** виставити необхідні параметри і натиснути **ОК.**

## **4. Зведена таблиця.**

- Активізувати довільну клітинку вихідної таблиці.
- **Данные – Сводная таблица**
- У вікні **Мастер сводных таблиц – шаг1 из 3** вибрати потрібні параметри, натиснути **Далее**.
- На другому кроці вибрати потрібний діапазон даних, на основі яких буде будуватися зведена таблиця; **Далее**.
- На третьому кроці вибрати новий лист і натиснути кнопку **Макет**
- У вікні майстра **Макет** заповнити поля потрібними кнопками шляхом перетягування їх у поля. (Поле *Страница* не є обов'язковим для

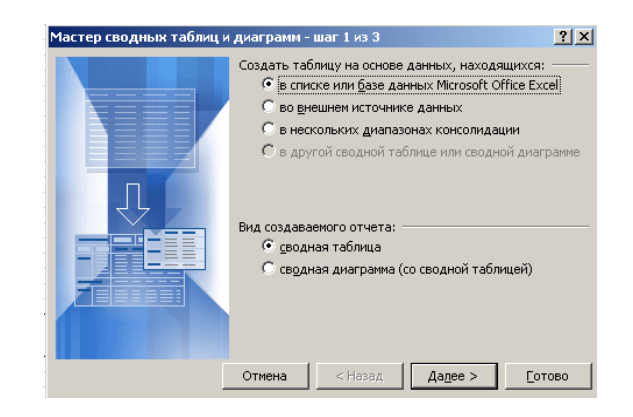

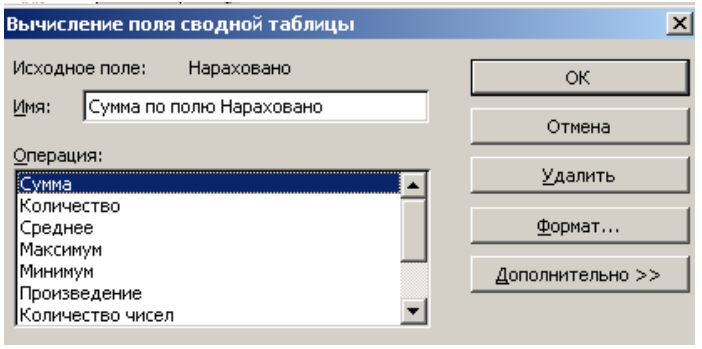

заповнення). В кінці натиснути **ОК.**

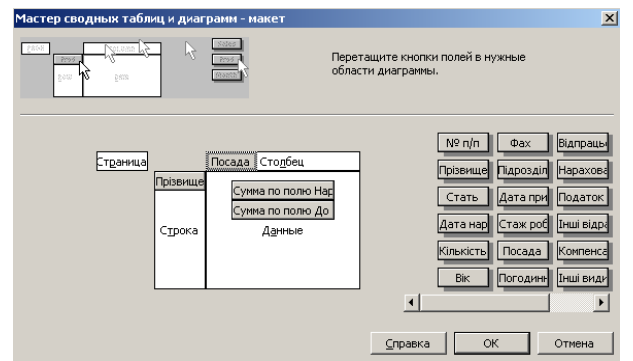

 У вікні **Мастер сводных таблиц – шаг 3 из 3** можна вибрати додаткові параметри таблиці згідно умови задачі і натиснути **Готово**.

Подвійне клацання на кнопках у полі **Данные** дозволить відкрити вікно **Вычисление поля сводной таблицы** (за замовчуванням поле сумується), де можна виставити параметри згідно умови задачі.

**5. Зведена діаграма.** Знаходячись у полі зведеної таблиці натисніть кнопку **Диаграмма** на панели инструментов **Сводная таблица**.

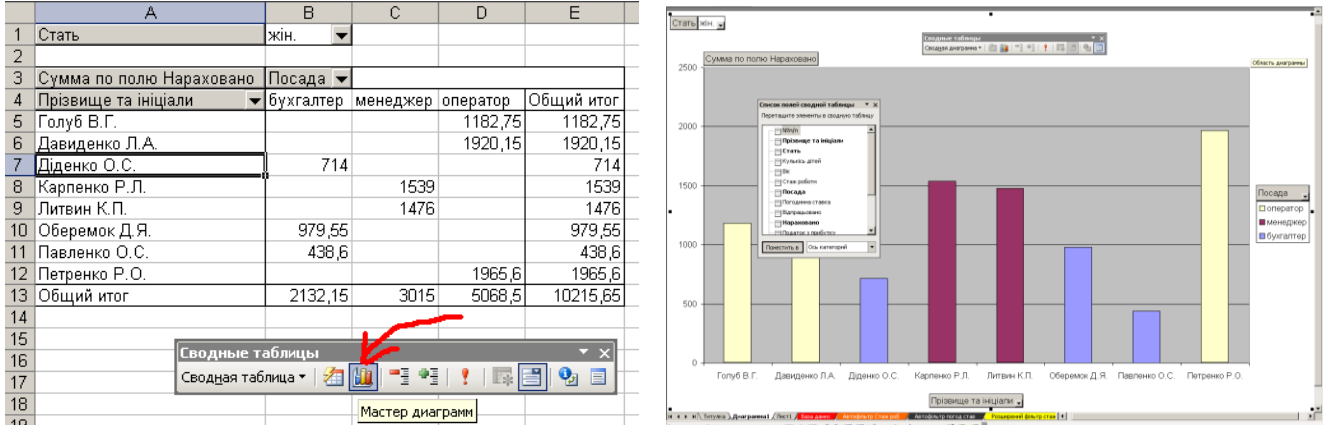